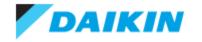

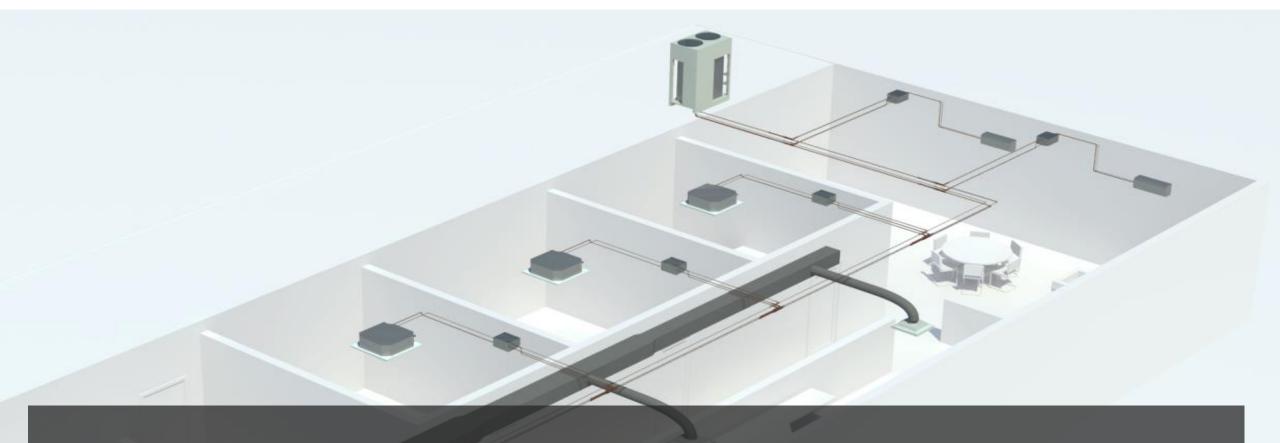

# Daikin BIM/CAD Portal USERGUIDE

Version 1.0

The objective of this document is to guide users on how to find and use the basic features of the Daikin BIM portal

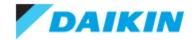

## **Access from Daikin City**

- Go to <a href="http://www.daikincity.com">http://www.daikincity.com</a>
- Click Billboard on landing page
- Link to each product category can be found in Document Library

A direct link exists via <a href="http://bim.daikincity.com">http://bim.daikincity.com</a>

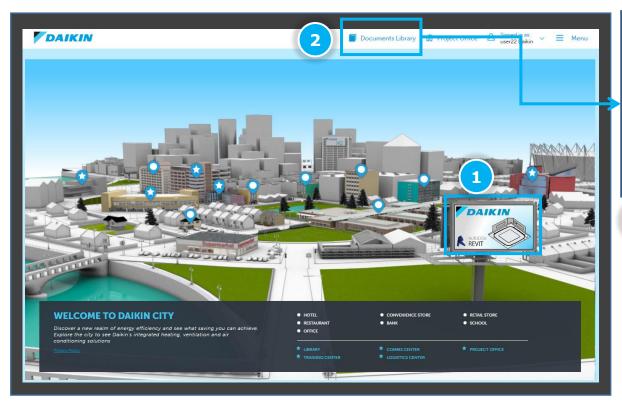

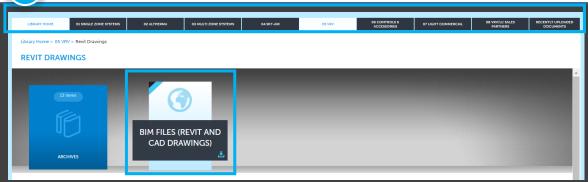

- The link icon can be found under the library tab:
  - 01 Single Zone Systems
  - 03 Multi Zone Systems
  - 04 Sky-Air
  - 05 VRV
  - 07 Light Commercial
    - Rooftop Package Units
    - Split Systems

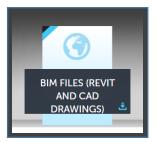

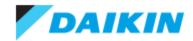

### **Search Function**

- The 'Search' function allows search for products by 'Keyword' and 'Item #'.
- Search by 'Keyword' will search the text part through the portal and provide all the product families that match the keyword.
- Search by 'Item #' will search the product model numbers and provide all the product families that match the model number.

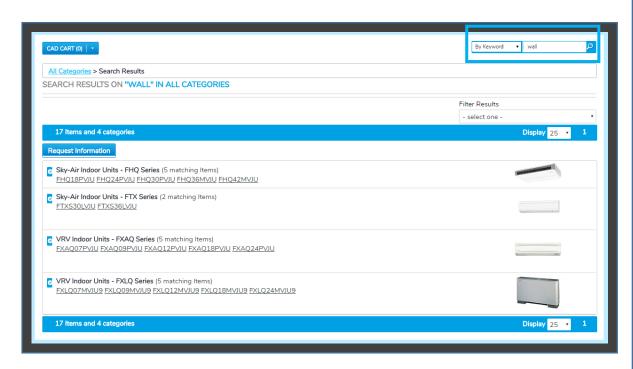

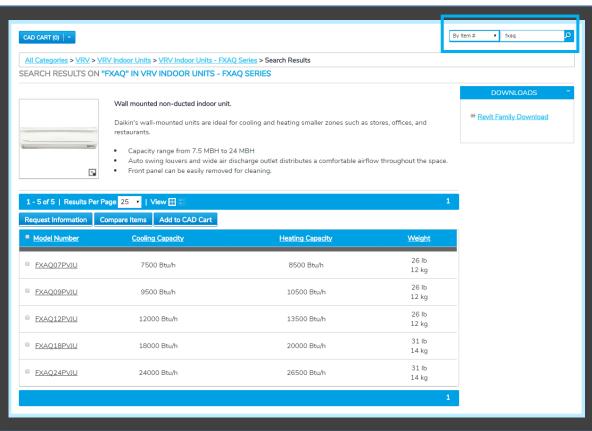

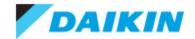

## **Navigate to the Product Family**

- Access the series by drilling down through the categories. For example, find FXAQ series as displayed below.
- All series within the portal have Revit and CAD models available.

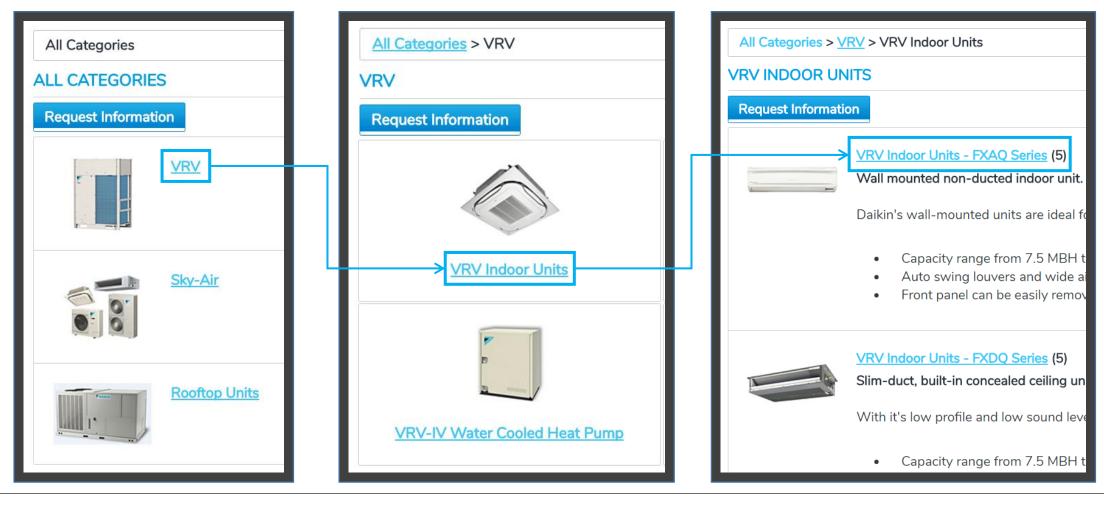

2D Front View

2D Left Side View

2D Right Side View

2D Back View

Revit Mode

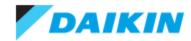

## **Navigate to the Product Page**

- Click on the series and then the Model Number you are looking for.
- The Revit and CAD models appear in the Downloads and View CAD Drawing areas in the right hand channel of the Model Number page

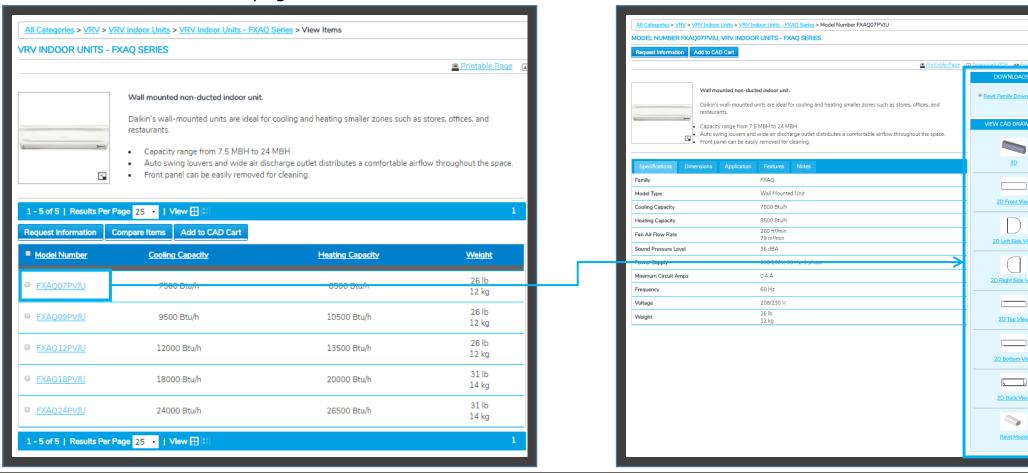

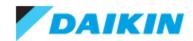

#### **Download Files - Revit**

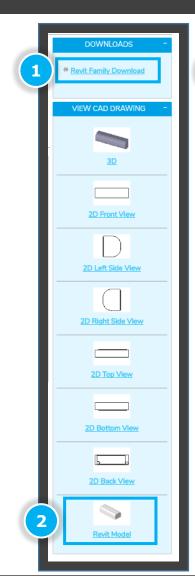

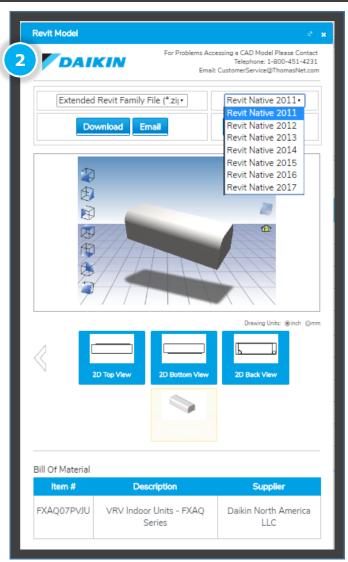

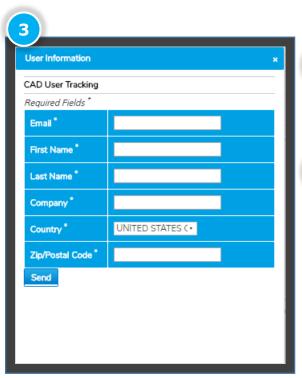

The 'Revit Family Download' link directly downloads the Revit files.

The 'Revit Model' tab opens the download window allows selection of desired version of Revit files.

Before **ANY** download, a popup window will ask for user information. The user information will be remembered as cookie and only need to be input once.

After submit, a .zip package will automatically download with the Revit family file (.rfa) and an associated Type Catalog file (.txt) sharing the same name.

Both files must be extracted prior to loading into Revit project.

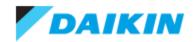

## **Download Files – 3D CAD Files**

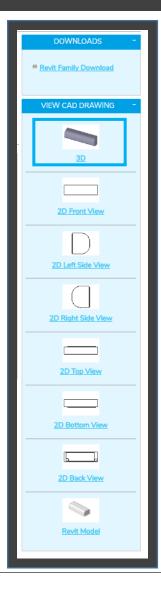

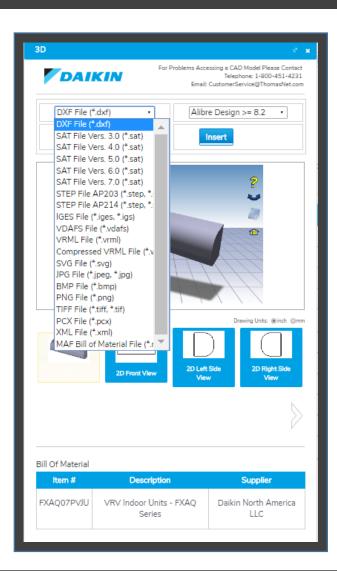

- The '3D' tab opens the download window allows selection of desired format of 3D CAD files or the picture file of the displayed product image, which can be adjusted by users.
- Before <u>ANY</u> download, a popup window will ask for user information. The user information will be remembered as cookie and only need to be input once.
- After submit, the file will be directly downloaded in the selected format.

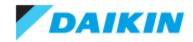

#### **Download Files – 2D CAD Files**

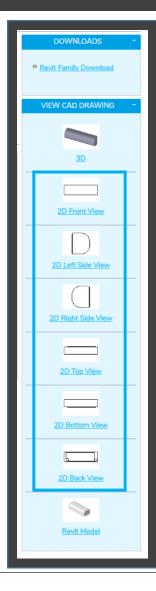

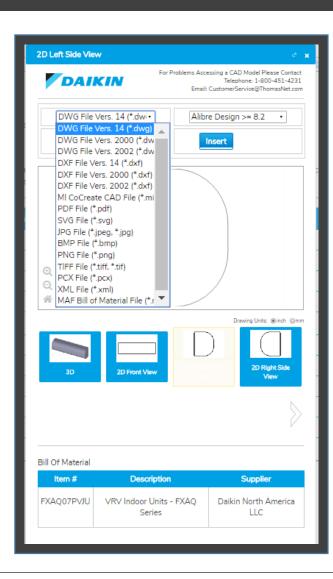

- All the 2D tabs opens the download window allows selection of desired format of 2D CAD files based on the view of the product or the picture file of the displayed product image.
- Before <u>ANY</u> download, a popup window will ask for user information. The user information will be remembered as cookie and only need to be input once.
- After submit, the file will be directly downloaded in the selected format.

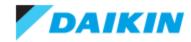

## **CAD Cart – Multiple Unit Files Download**

- CAD cart can be used to bulk download Revit/3D/2D files for multiple products, up to 50 products at a time.
- The CAD Cart can be accessed from any page of the portal. It appears in the upper left hand corner of the screen below the Daikin logo.

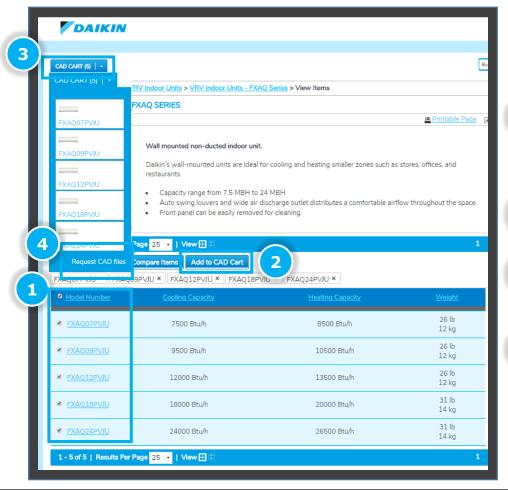

- 1 Select desired products by checking the box next to it. Check the box next to the 'Model Number' will select all the products on the current page.
- 2 Click 'Add to CAD Cart' to add the products into the cart.
- The number displayed on the CAD Cart indicates the number of products currently added in the cart.
- 4 Click 'CAD Cart' and click 'Request CAD files' to be directed to the download page.

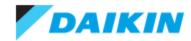

## **CAD Cart – Multiple Unit Files Download**

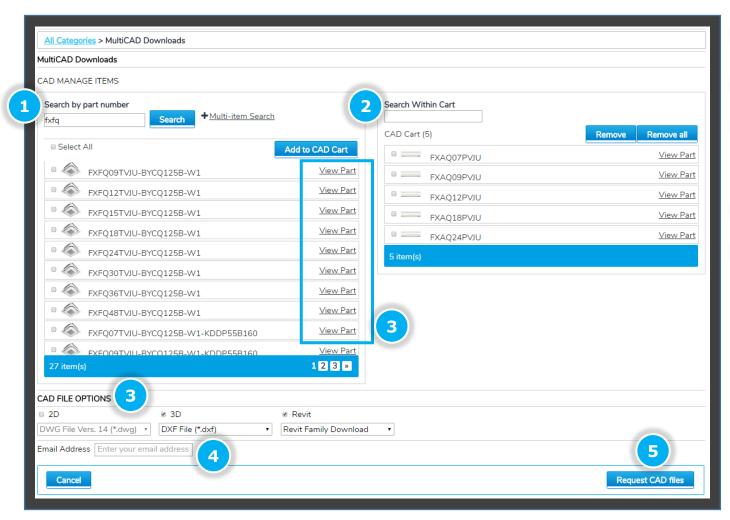

- In the CAD Cart, the desired products can be searched by model number and directly added into the cart.
- 2 The products inside the cart can also be removed.
- CAD FILE OPTIONS' allows bulk download of 2D/3D/Revit files in different format. The 'View Part' button allows quick download of a specific file format of one product.
- 4 Enter the email address that will receive the files.
- Click 'Request CAD files'. The result of a CAD Cart request is a .zip package downloading link delivered via email. Click on the link and the zip package will automatically download with the files in the selected format.

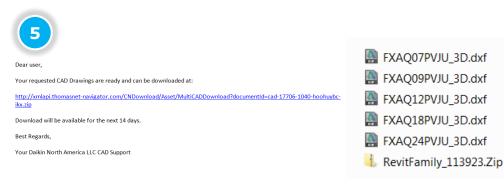

Insert \_ Image Manage

Import

Families

Annotation Symbols

Cable Travs

Ceilings

Conduits

Curtain Panels

Curtain Systems

Duct Accessories

Duct Insulations

Mechanical Equipment

Radiator - Hydronic Fin Tube

VAV Unit - Parallel Fan Powered

Air Handling Unit - Split System - Vertical

Heat\_Pump-VRV\_IV-Daikin-RXYQ\_192-336\_TAYCU

Detail Items

Duct Fittings

Duct Linings
Duct Systems
Ducts
Flex Ducts
Flex Pipes

Curtain Wall Mullions

Load

Family

6

□ Load from Library

Insert Annotate

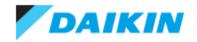

# **Load the Revit Family**

**NOTE**: \* The downloaded Revit family file (.RFA) includes a series of product files, thus <u>just open it in Revit would NOT load</u> the content properly.

- How to load the .RFA file:
  - 1. Unzip the downloaded ZIP package into desired location
  - 2. Open Revit
  - 3. In the 'Insert' tab, select 'Load Family'.
  - 4. In the pop up window, find the .RFA file and open it.
  - 5. In the follow up window, select all the types (product model number) that are needed and click 'OK'.

6. The files are listed on the left side panel under the directory 'Families' -> 'Mechanical Equipment'.

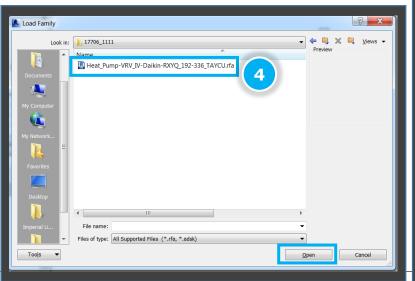

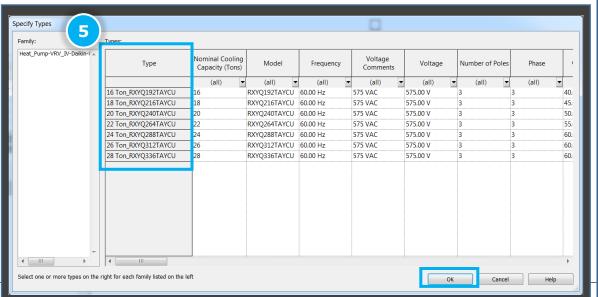

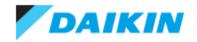

## **Contact Information**

Any questions about bim.daikincity.com should be directed to <u>DaikinCity@daikincomfort.com</u>